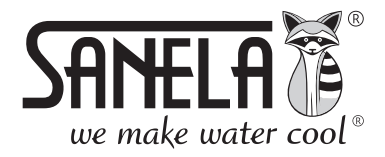

**ISO 9001** 

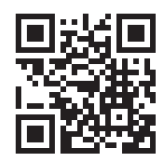

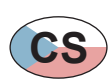

# **SLZA 30**

Nabíjecí stanice pro žetony RFID

```
CS Návod na použití
```
**EN** Instructions for use - page no. 16

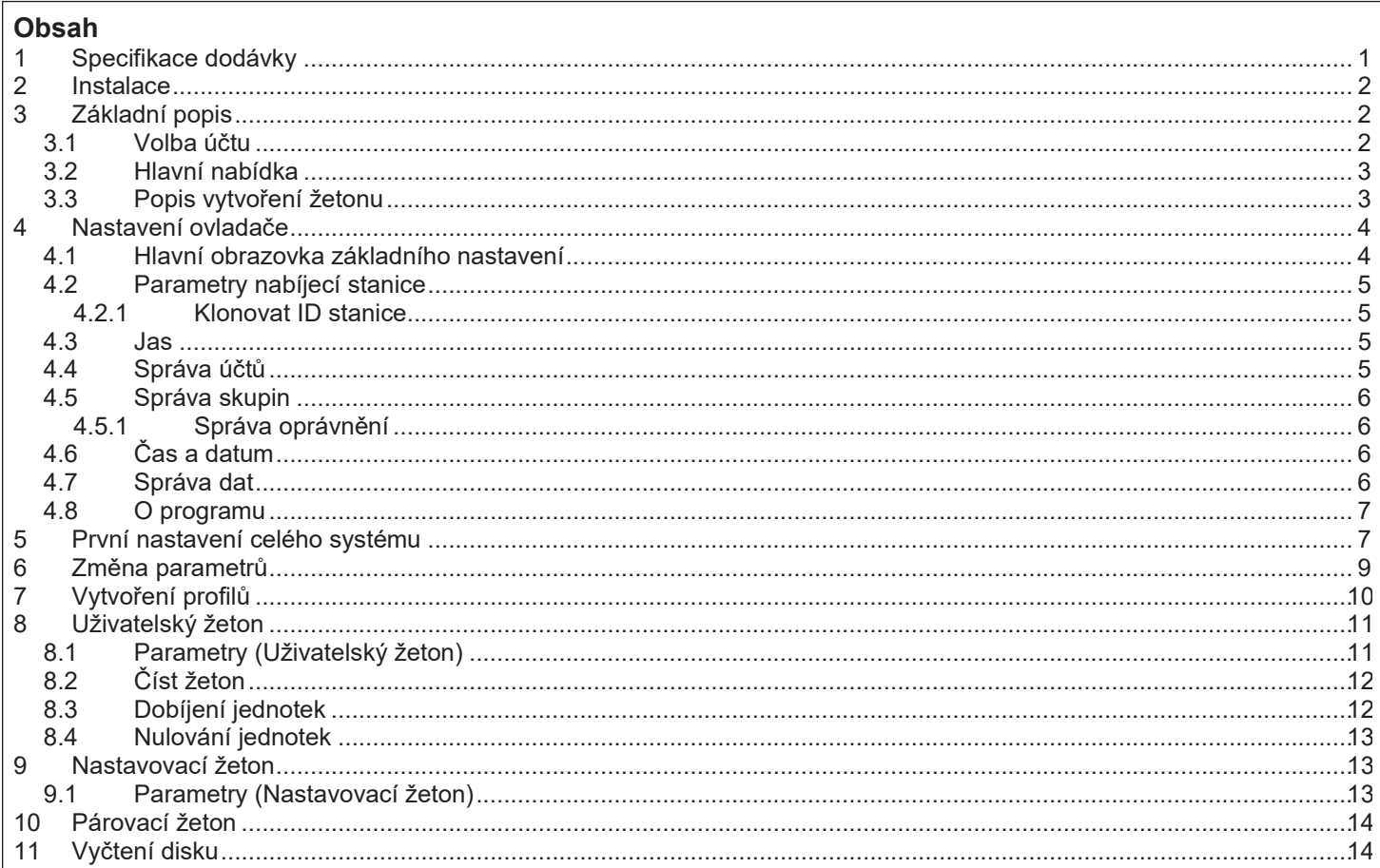

## 1. Specifikace dodávky

SLZA 30 - Obj. č. (Code Nr.) - 89300

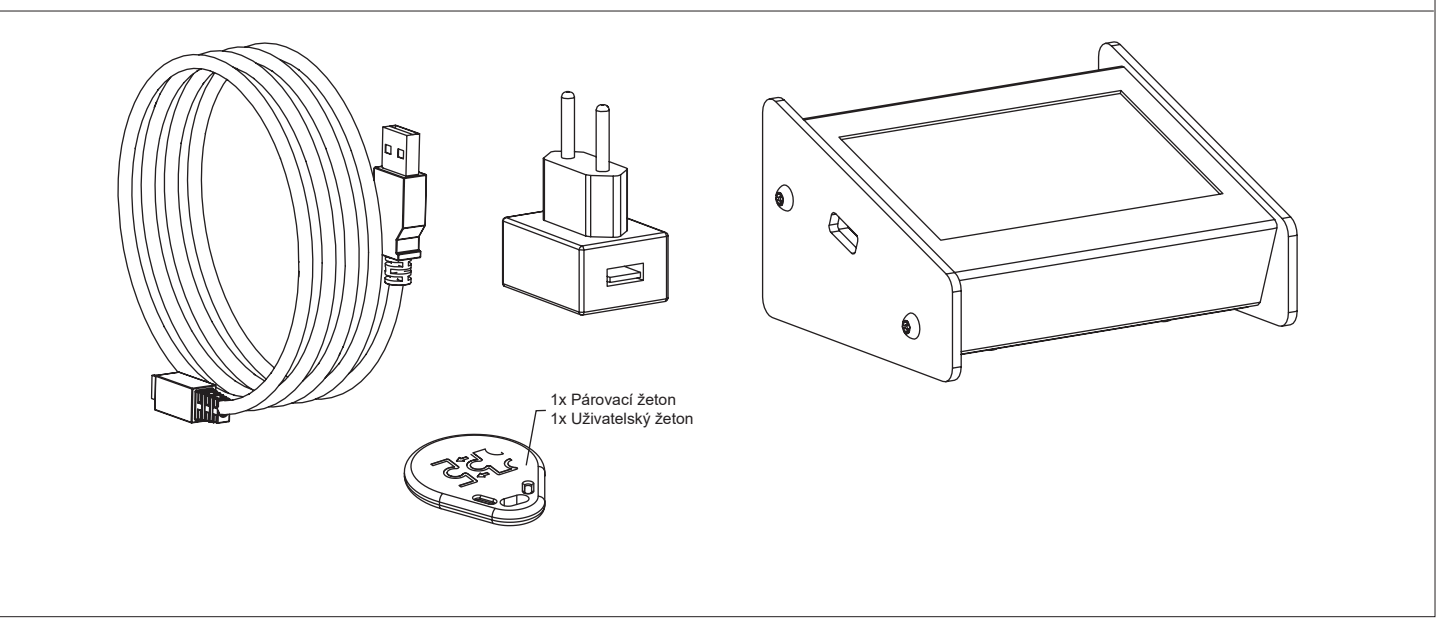

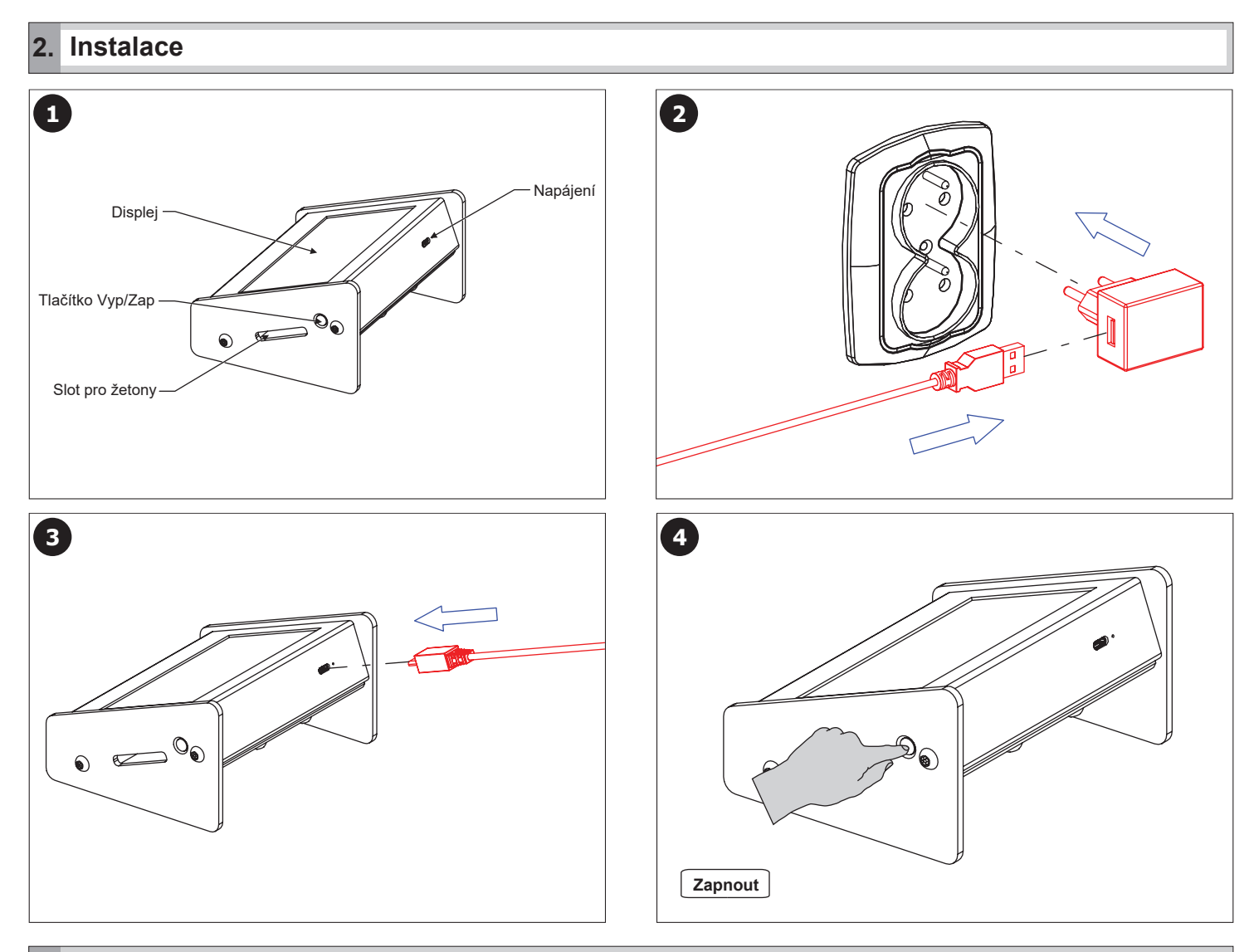

## **3. Základní popis**

### **3.1 Volba účtu**

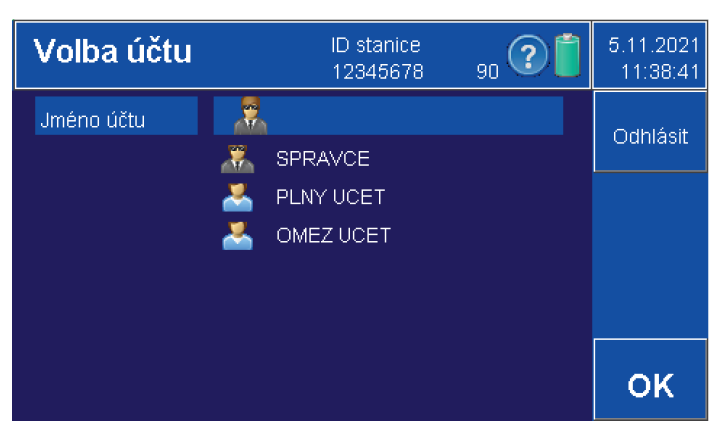

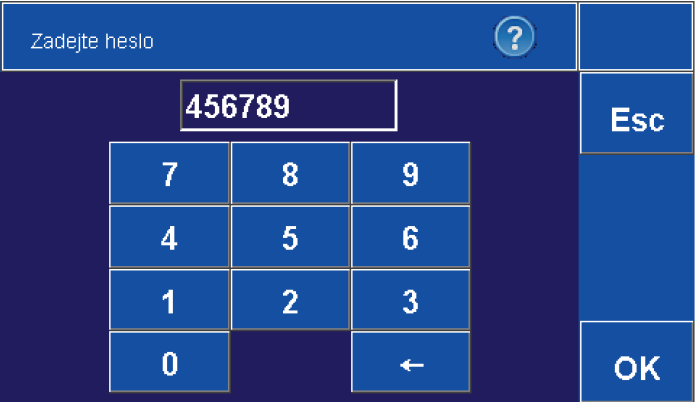

- **Zvolte příslušný účet.**
- Potvrďte tlačítkem "OK".
- **Vytvoření a správa účtů (viz kapitola 4.4).**

- **Pomocí klávesnice zadejte 6-ti místný číselný kód.**
- Tovární nastavení hesla pro správce je "000000".
- Potvrďte tlačítkem "OK" nebo zrušte tlačítkem "Esc".
- **Zapnutí / vypnutí hesla (viz kapitola 4.2).**

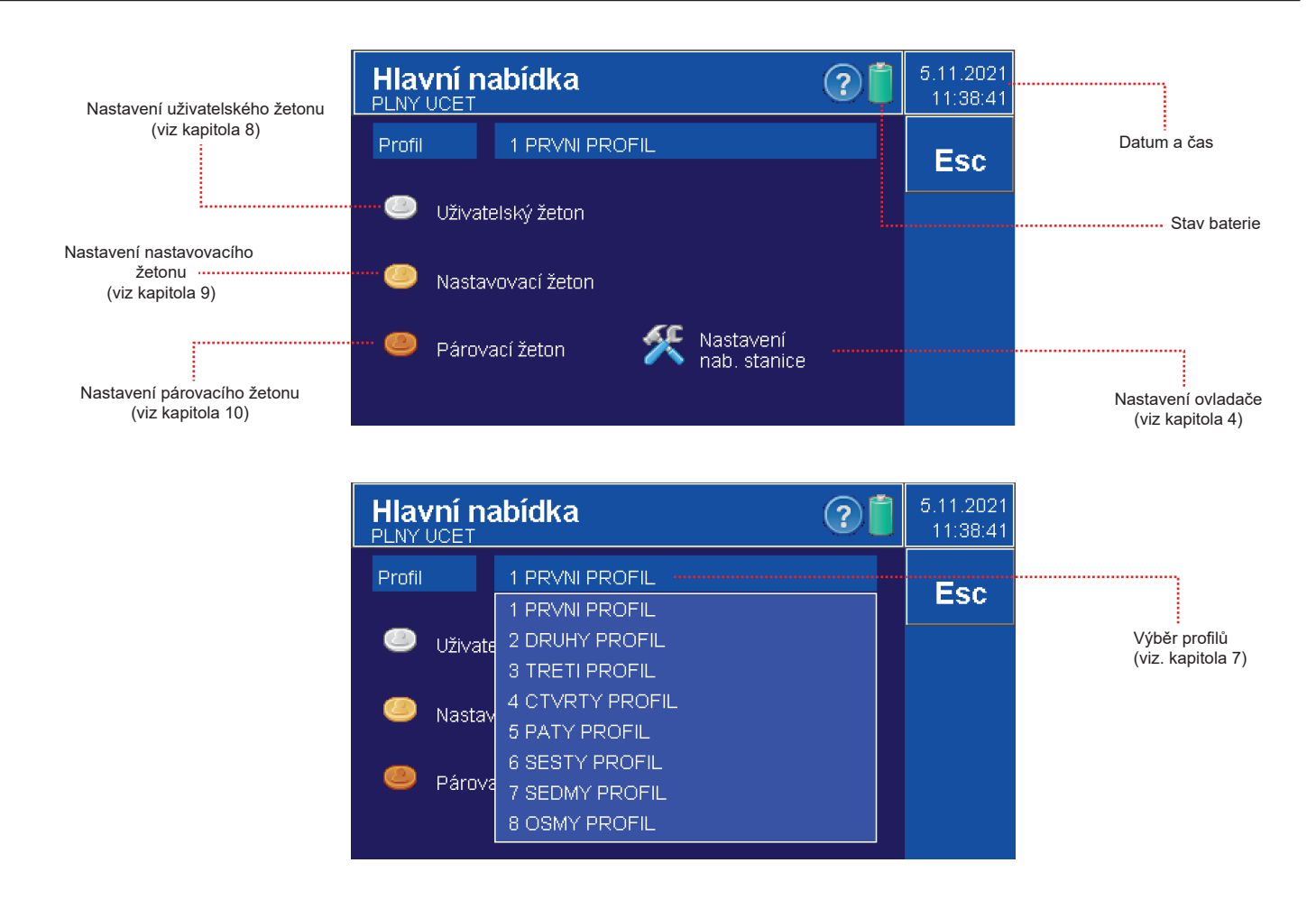

### **3.3 Popis vytvoření žetonu**

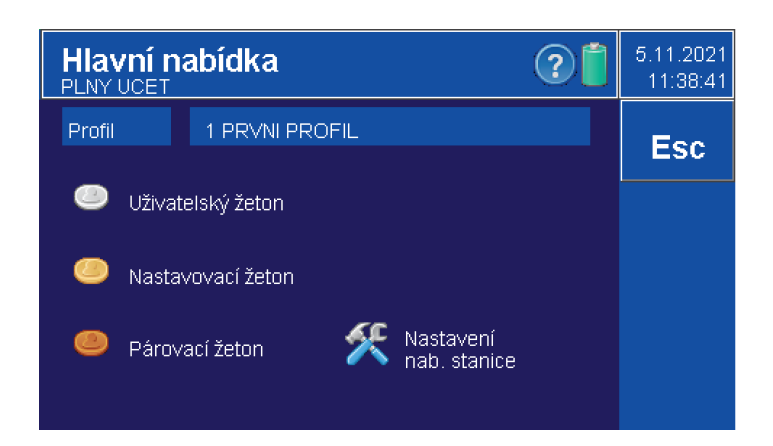

**• Vytvořit žeton smí pouze účet s oprávněním "Uživatelský žeton - nastavení".**

- Před prvním použití žetonu je nutné ho naformátovat tlačítkem "OK".
- **Z hlavní nabídky vyberte žeton: - Uživatelský žeton (viz kapitola 8)**
	- **Nastavovací žeton (viz kapitola 9)**
	- **Párovací žeton (viz kapitola 10)**

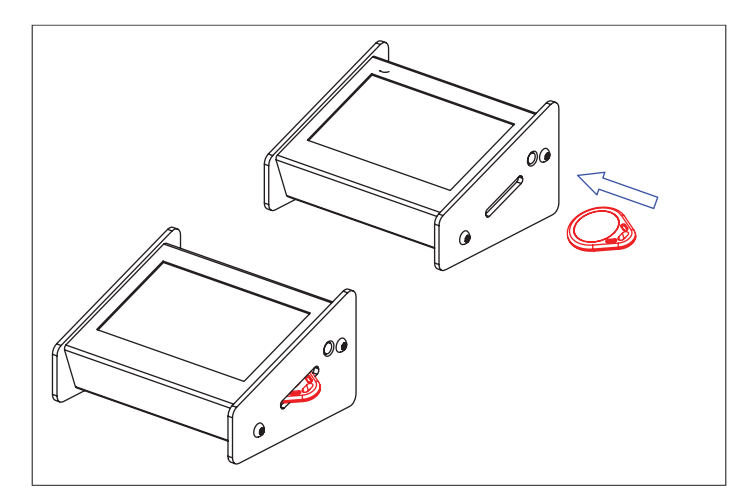

**• Vložte žeton SLZA 51, SLZA 51B nebo SLZA 51R do slotu nabíjecí stanice.**

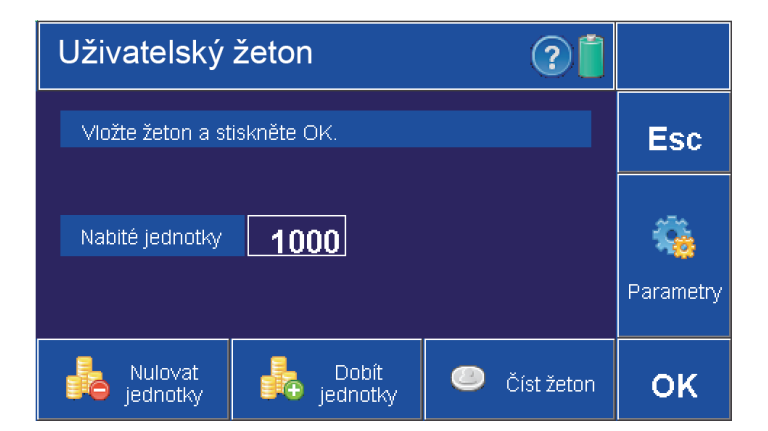

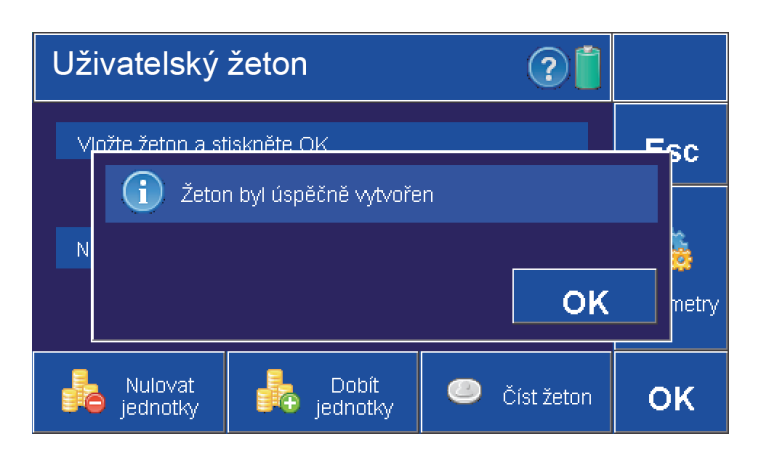

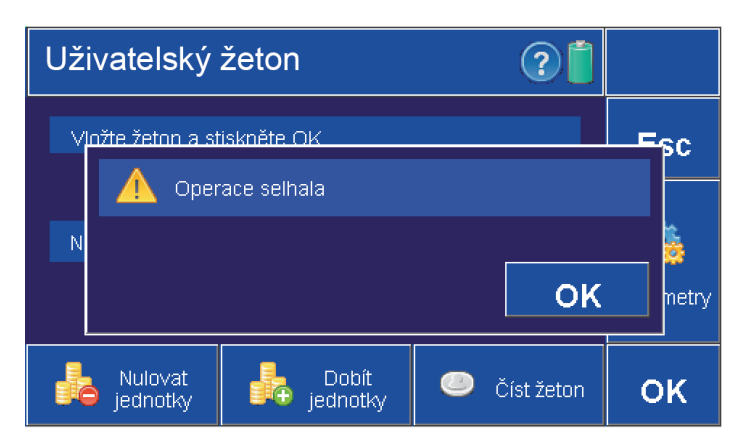

 $\cdot$  Potvrďte tlačítkem "OK".

**• Po správném vytvoření žetonu se na obrazovce objeví tato informace.**

**• Po neúspěšném vytvoření žetonu se na obrazovce objeví tato zpráva. • Žeton je poškozený nebo není dostatečně hluboko ve slotu nabíjecí stanice.**

### **4. Nastavení ovladače**

### **4.1 Hlavní obrazovka základního nastavení.**

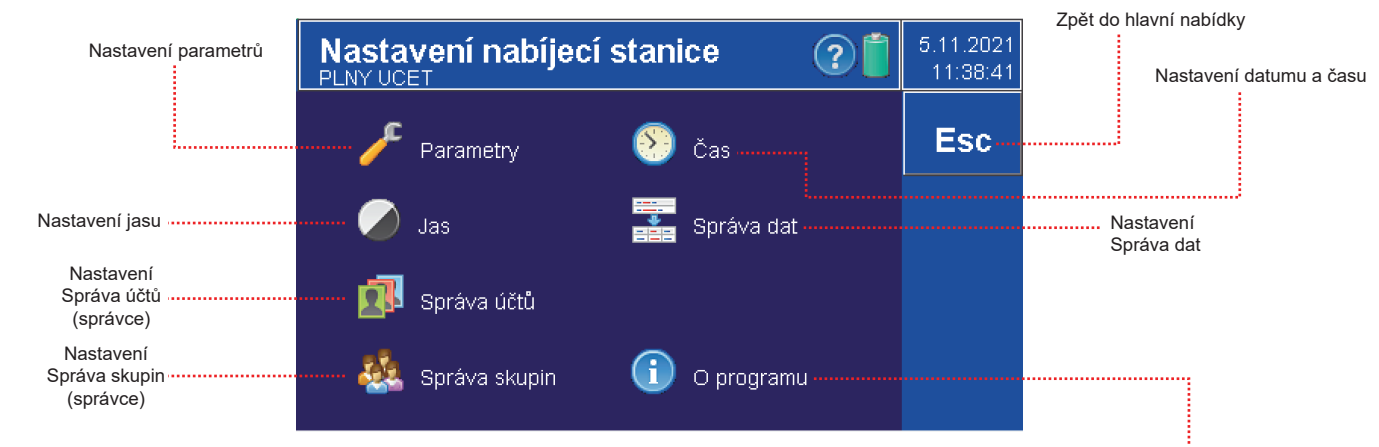

### **4.2 Parametry nabíjecí stanice**

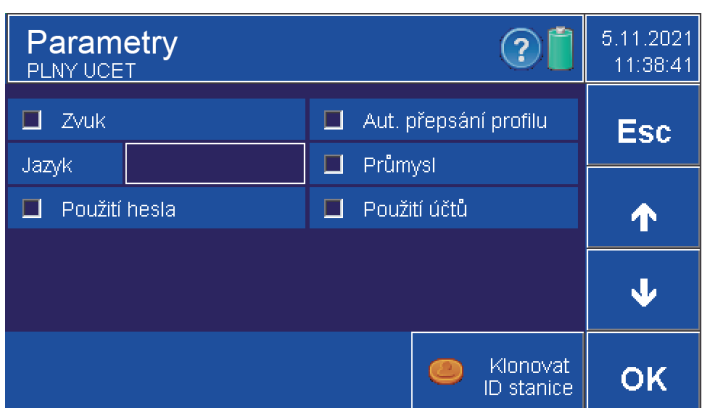

#### **4.2.1 Klonovat ID stanice**

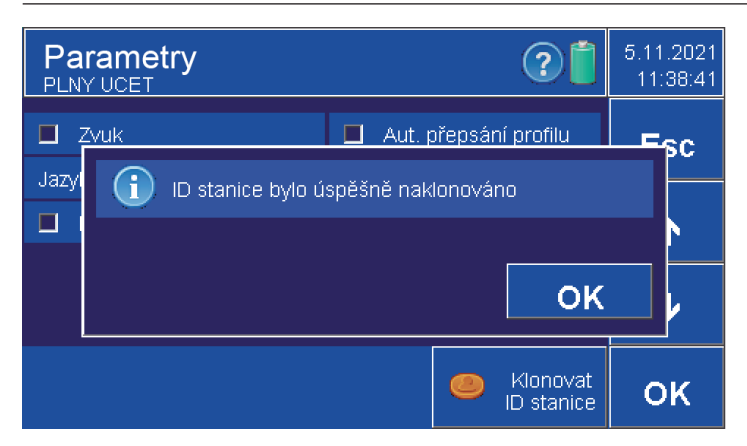

- **Parametry může nastavovat pouze uživatel s oprávněním**
- **" Nastavení nab. stanice" nebo uživatel s oprávněním SPRAVCE.**
- **Zvuk vypnutí nebo zapnutí zvukové signalizace nabíjecí stanice.**
- **Jazyk jazyk nabíjecí stanice čeština / angličtina , výběr pomocí šipek • Automatické přepsání profilu - při potvrzení se automaticky**
- **aktualizuje profil a není možné vytvářet profily.**
- **Průmysl zobrazuje rozšířenou nabídku pro periodické nabíjení v parametrech žetonů.**
- **Použití účtů zapnutí / vypnutí (viz kapitola 4.4).**
- **Použití hesla zapnutí nebo vypnutí hesla pro účty.**
- **Potvrzení OK. Zrušení ESC.**

- **Pro použití více nabíjecích stanic SLZA 30 je možné klonovat identifikační číslo.**
- **Identifikační číslo slouži k propojení nabíjecí stanice a RFID zařízení, tak aby všechna zařízení reagovali na stejný žeton.**

#### **• Postup:**

- **vytvořit párovací žeton v první nabíjecí stanici (viz. kapitola 10)**
- **žeton vložit do druhé nabíjecí stanice**
- stisknout tlačítko "Klonovat ID stanice"

**4.3 Jas**

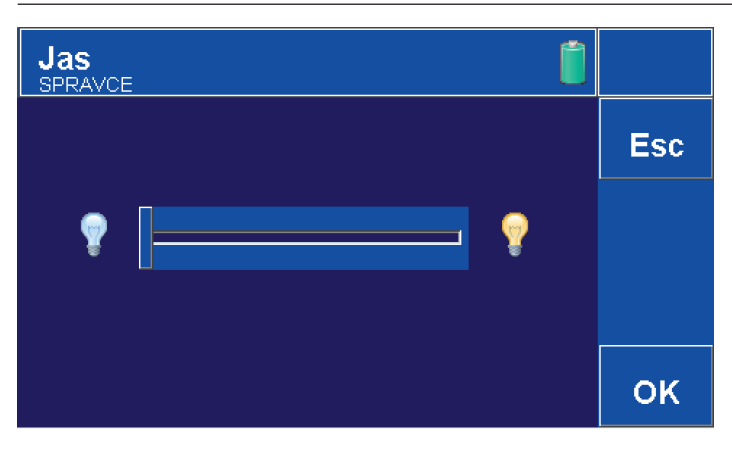

#### **• Nastavení jasu displeje pomocí posuvného ukazatele.**

**• Doleva mínus, doprava plus. • Potvrzení OK. Zrušení ESC.**

### **4.4 Správa účtů**

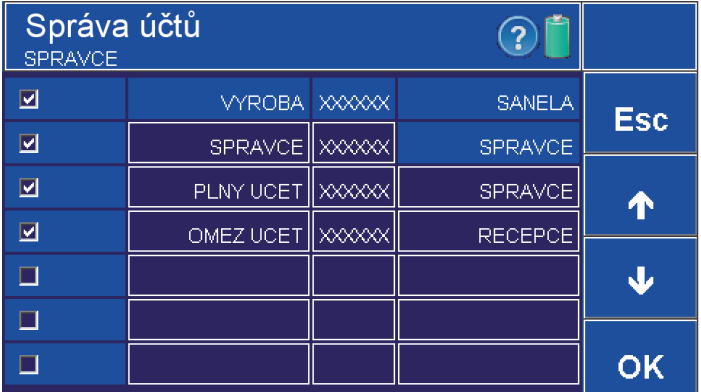

- **Nastavení smí provádět účet s opravněním "Nastavení nab.stanice Správa účtů ".**
- **Ve správě účtu je možné vytvořit až 12 účtů.**
- **Sloupeč č.1 vypnutí nebo zapnutí, zdali bude účet bude vidět**
- **po zapnutí nabíjecí stanice.**
- **Sloupec č.2 Název účtu.**
- **Sloupec č.3 Heslo (6-ti místný číselný kód).**
	- tovární nastavení hesla pro správce je "000000".
- **Sloupec č.4 přiřazení skupiny s oprávněním k danému účtu**
- **(k přepínání skupin slouží šipka nahoru a dolů). • Potvrzení OK. Zrušení ESC.**
- 

**• Pohyb mezi stránkami pomocí šipek.**

### **4.5 Správa skupin**

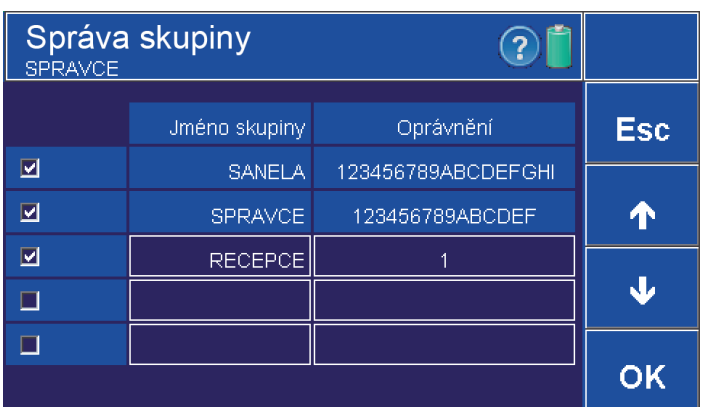

### **4.5.1 Správa oprávnění**

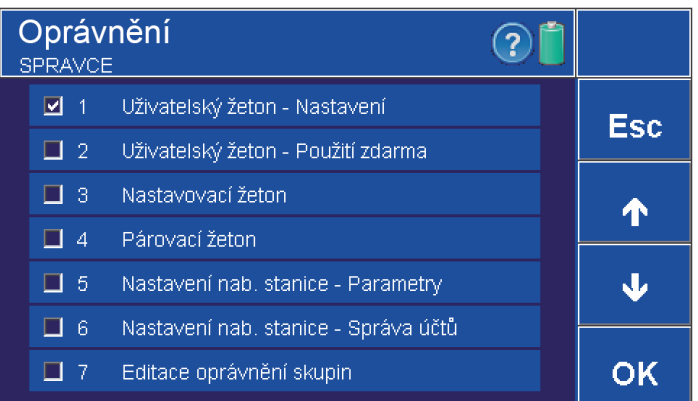

#### **• Nastavení smí provádět účet s opravněním "Editace oprávnění skupin".**

- **Sloupec č.1 určuje aktivaci/deaktivaci vybrané skupiny.**
- **Sloupec č.2 název skupiny.**
- **Sloupec č.3 stiskem na pole u vybrané skupiny se otevře nabídka**
- **s oprávněním.**
- **Stiskem na prázdné pole vytvoříte novou skupinu.**
- **Potvrzení OK. Zrušení ESC.**
- **Pohyb mezi stránkami pomocí šipek.**

- **Nastavení smí provádět účet s opravněním "Editace oprávnění skupin".**
- **Nastavení oprávnění pro danou skupinu.**
- **Levý checkbox přiřazení opravnění pro vybranou skupinu.**
- **Potvrzení OK. Zrušení ESC.**
- **Pohyb mezi stránkami pomocí šipek.**

**4.6 Čas/Datum**

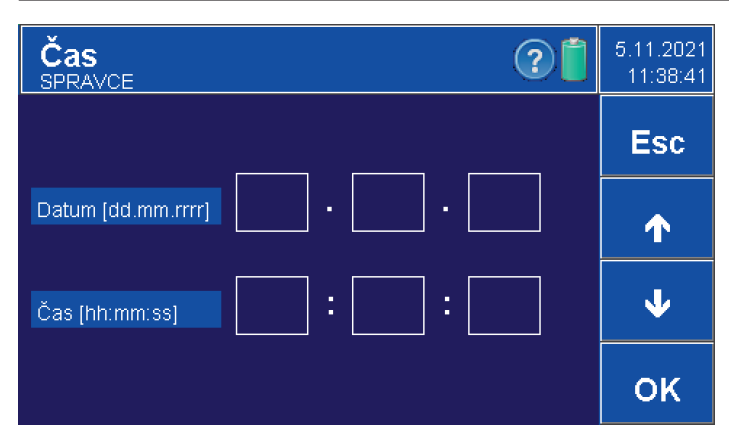

**• Nastavení data a času. Probíhá pomocí šipek. • Potvrzení OK. Zrušení ESC.**

### **4.7 Správa dat**

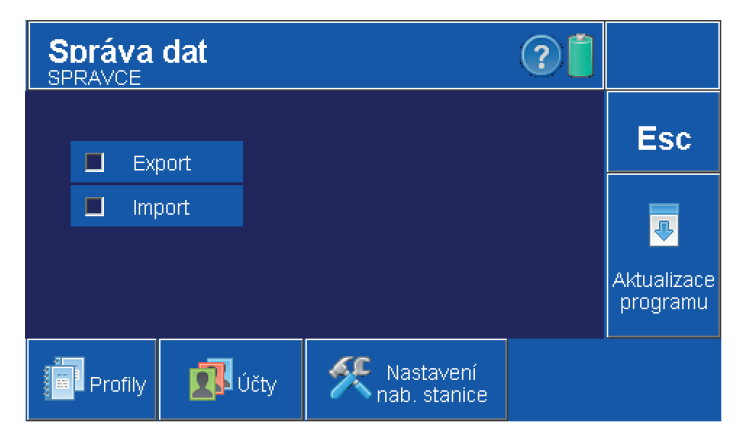

**• Slouží k přenosu profilů, účtů a nastavení nabíjecí stanice mezi více stanicemi.**

• Nastavení smí provádět účet s opravněním "Nastavení nab. stanice - Správa  **dat".**

- **Levý checkbox "Export" exportuje do stanice soubor pro další stanice.**
- **Levý checkbox "Import" importuje do stanice soubor z jiné stanice.**
- Kliknutím na "Profily" se exportují/importují profily z dané stanice.
- **Kliknutím na Účty" se exportují/importují účty z dané stanice.**
- **Kliknutím na "Nastavení nab. stanice" se exportuje/importuje veškeré nastavení**

**nabíjecí stanice.**

**• Soubory s daty a nastavením se ukládají do stanice. Nahrání dat a nastavení do jiné stanice se provádí připojením stanice k PC pomocí USB a následném** překopírováním složky "DataMgmt" nebo jednotlivé soubory ve složce **(accounts-účty, profiles-profily, rcSetting- nastavení nab.stanice).**

**• Esc- Zrušení.**

**• Aktualizace programu - aktualizuje software v nabíjecí stanici se souboru.**

### **4.8 O programu**

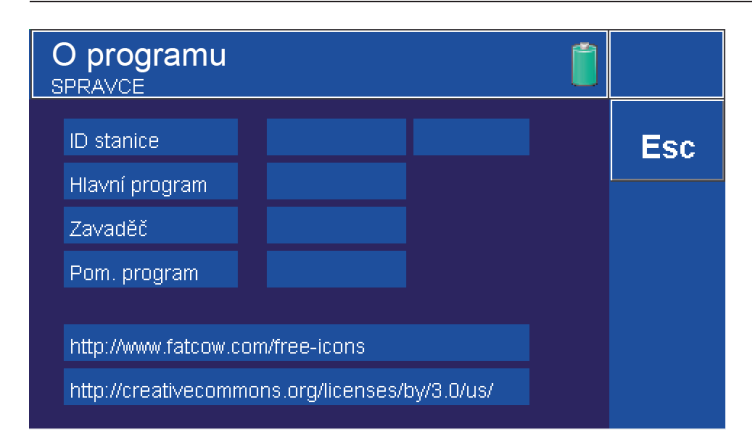

### **5. První nastavení celého systému**

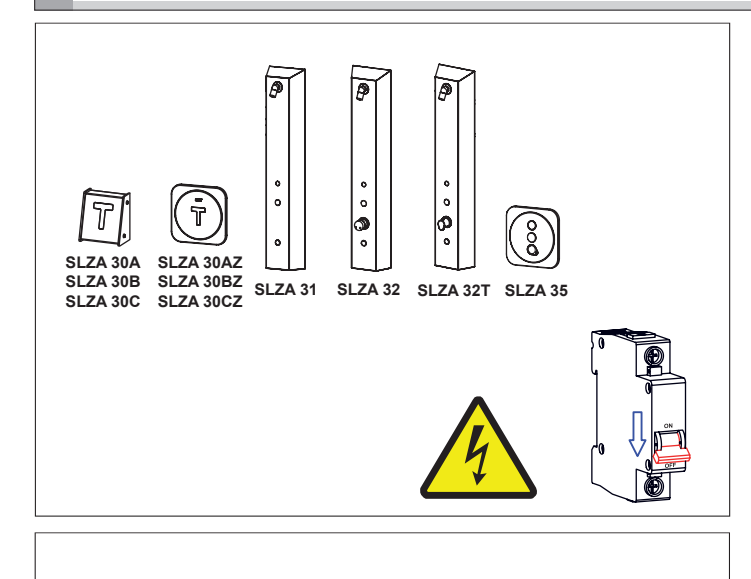

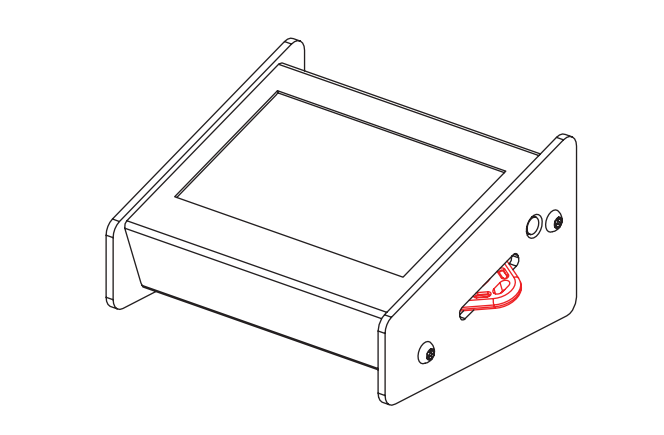

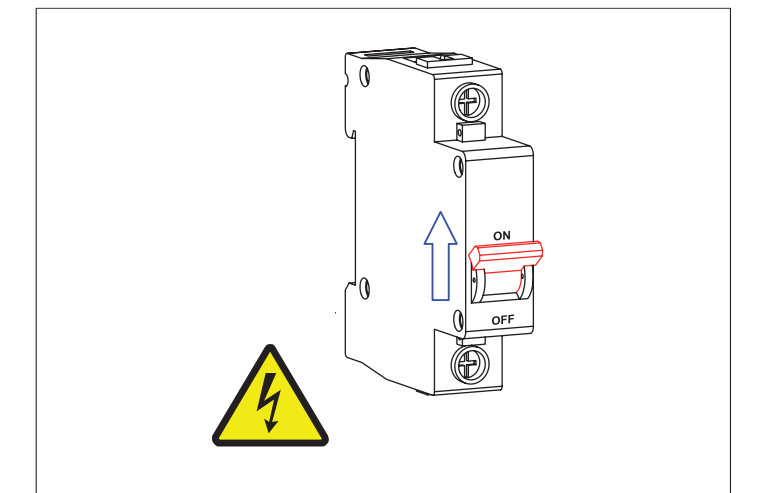

**• ID stanice, verze továrního programu.**

- **Všechny výrobky, které chcete spárovat s nabíjecí stanicí musí být nainstalované.**
- **Napájení musí být vypnuté.**

- **V nabíjecí stanici vytvořte párovací žeton (viz. kapitola 10).**
- **Pomocí párovacího žetonu lze také nastavovat parametry.**

**• Zapnout napájení instalovaných výrobků.**

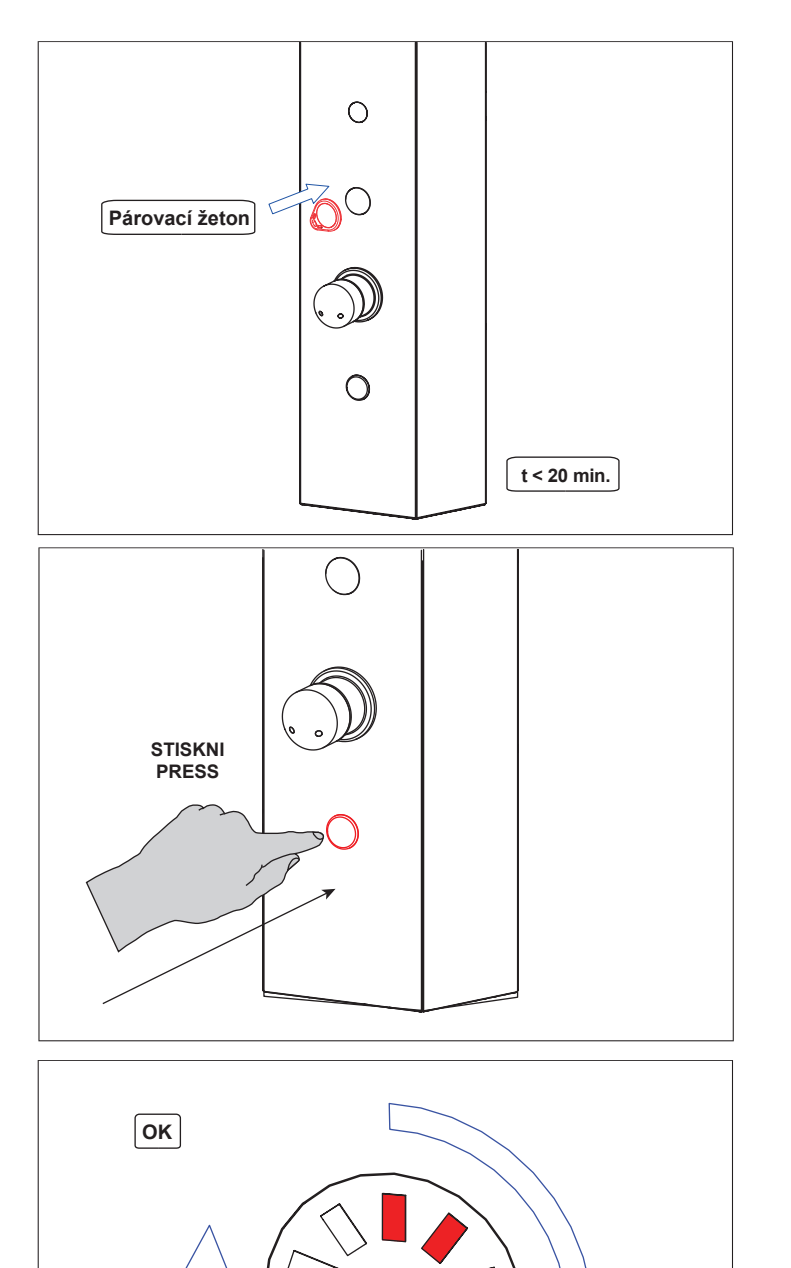

**• Přiložit párovací žeton k RFID čtečce. • Pozor, možnost párování výrobků s nabíjecí stanicí je možné pouze do dvaceti minut od zapnutí napájení.**

**• Stisknout tlačítko na panelu.**

**• Po úspěšném spárování se postupně, ve směru hodinových ručiček, rozsvítí LED diody.**

**6. Změna parametrů**

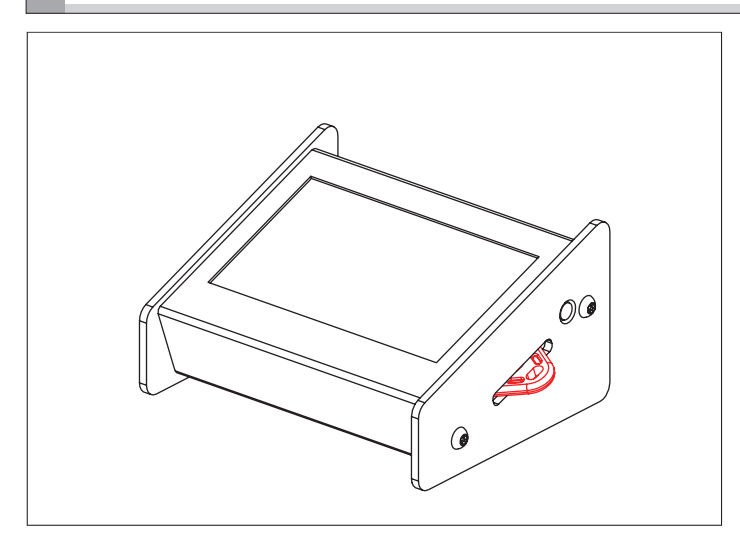

**• V nabíjecí stanici vytvořte nastavovací žeton (viz kapitola 9).**

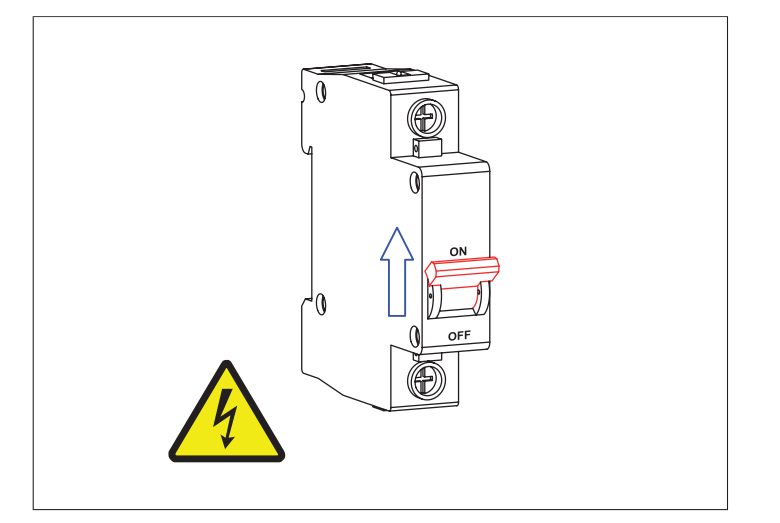

![](_page_8_Picture_1.jpeg)

![](_page_8_Figure_2.jpeg)

![](_page_8_Picture_3.jpeg)

**• Zapnout napájení instalovaných výrobků.**

**• Přiložit nastavovací žeton k RFID čtečce.**

**• Pozor, možnost nastavení zařízení s nabíjecí stanicí je možné pouze do dvaceti minut od zapnutí napájení.** 

**• Stisknout tlačítko na panelu.**

**• Po úspěšné změně parametrů se postupně, ve směru hodinových ručiček, rozsvítí LED diody.**

## **7. Vytvoření profilů**

![](_page_9_Picture_69.jpeg)

![](_page_9_Picture_2.jpeg)

![](_page_9_Picture_70.jpeg)

Uživatelský žeton parametry ႗ႄ SPRAVCE  $\Box$ Použití zdarma  $E_{\rm SC}$ Přepsat profil? Ano **Ne** Počet dní OK  $\Box$  Neomezená expir

**• Pro možnost vytváření profilů nesmí být zaškrtnuto "Aut. přepsání profilu" v parametrech ovladače (viz kapitola 4.2).**

**• V parametrech žetonu (zde např. uživatelského) potvrďte tlačítkem OK.**

.<mark>.......</mark> Zobrazeno pouze v režimu "Průmysl" (aktivace / deaktivace viz. kapitola 4.2)

**• Volbou ANO přepíšete aktuálně zvolený profil.**

**• Volbou NE se dostanete do okna vytvoření nového profilu.**

![](_page_10_Picture_0.jpeg)

## **8. Uživatelský žeton**

![](_page_10_Picture_2.jpeg)

- **Z kontextového menu vyberete příslušný profil.**
- **Pomocí klávesnice ho můžete pojmenovat. • Potvrzení OK. Zrušení ESC.**
- **Profily pak lze měnit v hlavní nabídce viz. kapitola 3.2.**

**• Uživatelský žeton je určen pro zákazníky, kteří budou přímo používat výrobky (sprchy, dveřníky, spotřebiče...).**

### **8.1 Parametry (Uživatelský žeton)**

![](_page_10_Figure_8.jpeg)

## **• Parametry může nastavovat pouze uživatel s oprávněním**

Zobrazeno pouze v režimu "Průmysl" (aktivace / deaktivace viz. kapitola 4.2)

### **Nastavení parametrů**

![](_page_10_Picture_537.jpeg)

![](_page_11_Picture_1.jpeg)

![](_page_11_Picture_2.jpeg)

#### **• Vložte žeton do slotu a stiskněte tlačítko "Číst žeton"**

**• Objeví se okno s informacemi, kolik jednotek zbývá, kolikrát a kde byl žeton použit.**

#### **8.3 Dobíjení jednotek**

![](_page_11_Picture_6.jpeg)

![](_page_11_Picture_7.jpeg)

- **Po vložení žetonu do slotu nabíjecí stanice a stisknutí tlačítka**
- **"dobít jednotky" se na žeton nahraje zvolený kredit**
- **Neovlivňuje nastavení žetonu, nabíjí jednotky a přičítá je k jednotkám, které jsou na RFID čipu, nuluje počítadlo.**

**• Po dobití žetonu se na obrazovce objeví tato informace.**

### **8.4 Nulování jednotek**

![](_page_12_Picture_1.jpeg)

Uživatelský žeton (? Vložte žeton a stiskněte OK. Esc i Jednotky úspěšně vynulovány  $\frac{1}{10}$ Nat OK ametry Nulovat Dobít Číst žeton  $\circledcirc$ OK jednotky jednotky

- **Po vložení žetonu do slotu nabíjecí stanice a stisknutí tlačítka "Nulovat jednotky" se z žetonu odeberou všechny jednotky na stav "Zbývající jednotky: 0".**
- **Neovlivňuje nastavení žetonu, nuluje počítadlo.**

**• Po vynulování jednotek se na obrazovce objeví tato informace.**

### **9. Nastavovací žeton**

![](_page_12_Picture_7.jpeg)

#### $\cdot$  Nastavení smí provádět účet s opravněním "Nastavovací žeton" **• Slouží pro nastavení parametrů sprch, dveřníků a 1f. spotřebičů. (prvních 20 minut po zapnutí napájení sprchy a čtečky).**

#### **9.1 Parametry (Nastavovací žeton)**

![](_page_12_Picture_10.jpeg)

- **Parametry může nastavovat pouze uživatel s oprávněním**
- **"Uživatelský žeton Nastavení**
- **Potvrzení OK. Zrušení ESC.**

### **Nastavení parametrů**

![](_page_13_Picture_1221.jpeg)

# **10.Párovací žeton**

![](_page_13_Picture_3.jpeg)

#### **• Nastavení smí provádět účet s opravněním "Párovací žeton" • Slouží pro spárování nabíjecí stanice s ostatními výrobky (prvních 20 minut po zapnutí napájení sprchy a čtečky).**

# **11.Vyčtení disku**

![](_page_13_Picture_6.jpeg)

### **• Zapnout nabíjecí stanici.**

![](_page_14_Picture_0.jpeg)

![](_page_14_Figure_1.jpeg)

![](_page_14_Figure_2.jpeg)

![](_page_14_Picture_86.jpeg)

![](_page_14_Picture_87.jpeg)

**• Připojit propojovací kabel USB do nabíjecí stanice.**

**• Druhý konec připojit k PC.**

**• Přihlásit se jako správce.**

**• Každý účet má svůj textový soubor.**

• Příklad souboru, kam se ukládá datum a počet nahraných jednotek.

![](_page_15_Picture_0.jpeg)

**ISO 9001** 

![](_page_15_Picture_2.jpeg)

![](_page_15_Picture_3.jpeg)

# **SLZA 30**

Programming station for RFID tokens

```
EN Instructions for use
```
CS Návod na použití - strana č. 1

![](_page_15_Picture_35.jpeg)

## 1. Supply specification

![](_page_15_Figure_10.jpeg)

## **2. Installation**

![](_page_16_Figure_1.jpeg)

## **3. Basic description**

### **3.1 Selecting an account**

![](_page_16_Picture_4.jpeg)

![](_page_16_Picture_94.jpeg)

- **Select the appropriate account.**
- **Confirm with the "OK" button.**
- **Creating and managing accounts (see chapter 4.5.1).**

- **Use the keypad to enter the 6-digit numeric code.**
- The factory password setting for the administrator is "000000".
- **Confirm with the "OK" button or cancel with the "Esc" button.**
- **Switching the password on/off (see chapter 4.2).**

![](_page_17_Picture_1.jpeg)

### **3.3 Description of token creation**

![](_page_17_Picture_3.jpeg)

- **Only the "Administrator" or "Full Account user" has permission**
- **to create a token and set token parameters.**
- **Before using the token for the first time, it must be formatted with the "OK" button.**
- **Select one token from the main menu:**
	- **User token (see chapter 8)**
	- **Setting token (see chapter 9)**
		- **Pairing token(see chapter 10)**

![](_page_17_Picture_11.jpeg)

**• Insert a SLZA 51, SLZA 51B or SLZA 51R token into the device token slot.**

![](_page_18_Picture_0.jpeg)

![](_page_18_Picture_1.jpeg)

![](_page_18_Picture_2.jpeg)

### **4. Setting up the device**

### **4.1 Basic setup main screen**

![](_page_18_Picture_5.jpeg)

Program version

**• Confirm with the "OK" button.**

**• When the token is created correctly, the following message will appear on the screen.**

- **After a failed token creation, the following message will appear on the screen.**
- **The token is damaged or not deep enough in the device token slot.**

### **4.2 Parameters**

![](_page_19_Picture_1.jpeg)

### **4.2.1 Clone station ID**

![](_page_19_Picture_3.jpeg)

- **Parameters can only be set by a user with "charging station setup" permission or by a user with "administrator" permission.**
- **Sound on/off**
- **Language English / Czech, selection by arrows**
- **Automatic profile overwrite automatically overwrites when confirmed,**
- **the profile is updated automatically and it is not possible to create profiles. • Industry - shows the extended menu for periodic charging in the token parameters.**
- **Use of accounts (Administrator only) on / off (see chapter 4.4).**
- **Password usage (Administrator only) on/off, password for accounts.**
- **Confirmation OK. Cancel ESC.**

- **When using multiple SLZA 30 programming stations, it is possible to clone the ID number.**
- **ID is used to link the charging station and the RFID device so that all devices respond to the same token.**

#### **• Procedure:**

- **Create a pairing token in the first charging station (see chapter 10)**
- **insert the token into the second charging station**
- **press the "Clone station ID" button**

### **4.3 Brightness**

![](_page_19_Figure_19.jpeg)

#### **• Adjust the brightness of the display using the sliding bar.**

- **Left minus, right plus.**
- **Confirmation OK. Cancel ESC.**

### **4.4 Account Management**

![](_page_19_Picture_195.jpeg)

- **The settings can be made by an account with the**
- **"Charging Station Settings Account Management " permission. • Up to 12 accounts can be created in Account Management**
- **Column No. 1 switching off or on. Whether the account will be visible when the charging station is switched on.**
- **Column No. 2 Account name.**
- **Column No. 3 Password (6-digit numeric code). - The factory password setting for the administrator is "000000".**
- **Column No. 4 Assign a group with permissions to the account.**
- **(Use the up and down arrow to switch groups). • Confirmation OK. Cancel ESC.**
- **Move between pages using arrow keys.**

#### **4.5 Group Management**

![](_page_20_Picture_178.jpeg)

#### **4.5.1 Permission Management**

![](_page_20_Picture_179.jpeg)

#### **• The settings can be made by an account with the "Edit Group Permissions" permission.**

- **Column No. 1 determines the activation/deactivation of the selected group.**
- **Column No. 2 the name of the group.**
- **Column No. 3 press the field next to the selected group to open the menu.**
- **Press an empty field to create a new group.**
- **Confirmation OK. Cancel ESC.**
- **Use the arrow keys to move between pages.**

- **An account with the "Edit Group Permissions" permission is allowed to make the settings.**
- **Set permissions for the group.**
- **Left checkbox assign permissions for the selected group.**
- **Confirmation OK. Cancel ESC.**
- **Use the arrow keys to move between pages.**

**4.6 Time / Date**

![](_page_20_Figure_17.jpeg)

**• Date and time settings. It is done by using the arrows. • Confirmation OK. Cancel ESC.**

**4.7 Data management**

![](_page_20_Figure_20.jpeg)

- **Used to transfer profiles, accounts and charging station settings between multiple stations.**
- **Settings can be made by an account with the "Charging Station Settings - Manage Data".**
- **Left checkbox "Export" exports the station file for other stations.**
- **Left checkbox "Import" imports a file from another station into the station.**
- **Click on "Profiles" to export/import profiles from the station. • Click on "Accounts" to export/import accounts from that station.**
- **Clicking on "Station Settings" exports/imports all**
- **settings of the charging station.**
- **The data and setting files are saved to the station. Uploading data and settings to another station is done by connecting the station to a PC via USB and then copying the "DataMgmt" folder or the individual files in the folder (accounts-accounts, profiles-profiles, rcSetting-settings of the station).**

**• Esc- Cancel.**

**• Software Update - Updates the software in the charging station with the file.**

![](_page_21_Picture_1.jpeg)

## **5. Initial full system setup**

![](_page_21_Figure_3.jpeg)

![](_page_21_Figure_4.jpeg)

![](_page_21_Figure_5.jpeg)

**• - Station ID, version of the factory program.**

- **All products you want to pair with the programming station must be installed.**
- **The power must be turned off.**

**• Create a pairing token in the programming station (see chapter 10). • You can also use the pairing token to set parameters.**

**• Switch on the power supply of the installed products.**

![](_page_22_Figure_0.jpeg)

![](_page_22_Picture_1.jpeg)

## **6. Changing parameters**

![](_page_22_Picture_3.jpeg)

**• Insert a pairing token into the slot.**

**• Please note, the possibility of pairing products with the charging station is only possiblewithin 20 minutes after the power is turned on.**

**• Confirm by pressing the button on the device.**

**• After successful pairing, the LEDs will light up gradually, in a clockwise direction.**

**• Create a setting token in the programming station (see chapter 9).**

![](_page_23_Figure_0.jpeg)

![](_page_23_Picture_1.jpeg)

![](_page_23_Figure_2.jpeg)

![](_page_23_Picture_3.jpeg)

**• Switch on the power supply of the installed products.**

**• Insert a setting token into the slot.**

**• Please note, the possibility of setting the products with the charging station is only possiblewithin 20 minutes after the power is turned on.**

**• Confirm by pressing the button on the device.**

**• After successful parameters setting, the LEDs will light up gradually, in a clockwise direction.**

### **7. Creating profiles**

![](_page_24_Picture_84.jpeg)

![](_page_24_Picture_2.jpeg)

![](_page_24_Figure_3.jpeg)

**User Tag Parametres**<br>MANAGER ႗  $\Box$ Free use  $\frac{1}{2}$ sc Overwrite profile? Yes **No** Number of days OK  $\Box$  Unlimited expirat

**• For the option to create profiles, "Aut. overwrite profile" in the programming station parameters (see chapter 4.2).**

**• In the token parameters (e.g. user token here), confirm with the OK button.**

Displayed only in "Industry" mode (for activation/deactivation see chapter 4.2)

**• Select YES to overwrite the currently selected profile.**

**• Selecting NO will take you to the new profile creation window.**

![](_page_25_Picture_0.jpeg)

## **8. User token**

![](_page_25_Figure_2.jpeg)

### **8.1 Parameters (User token)**

![](_page_25_Figure_4.jpeg)

**• Select the appropriate profile from the context menu.**

- **Use the keyboard to name it. • Confirmation OK. Cancel ESC.**
- **Profiles can then be changed in the main menu, see chapter 3.2 .**

**• The user token is intended for customers who will directly use the products (showers, door openers,...).**

- **Parameter settings can only be made by an administrator.**
- **Confirmation OK. Cancel ESC.**

Displayed only in "Industry" mode (for activation/deactivation see chapter 4.2)

### **Setting parameters**

![](_page_25_Picture_589.jpeg)

### **8.2 To read token**

![](_page_26_Picture_1.jpeg)

**User Tag** ์?  $\ln$ þс Œ Read tag Remaining units: 1000 Counter shower: 5  $\mathbf C$ Counter doorman: 0 Counter appliance: 2 OK ietres Clear Recharge  $\bullet$ Read tag OK units units

#### **• After inserting the token into the charging station´s reading slot and pressing the "Read Token" button.**

**• A window will pop up showing how many units are left, how many times and where the token was used.**

### **8.3 Charging units (credit)**

![](_page_26_Picture_6.jpeg)

**User Tag**  $\widehat{\mathcal{C}}$ Insert faciand press OK  $E_{\rm SC}$ i. Units successfully uploaded ∥c å, OK hetres Clear Recharge  $\bullet$ Read tag OK units units

- **After inserting the token into the charging station's reading slot and pressing the "recharge units" button, the selected credit is loaded onto the token. • It does not affect the token's settings, it charges units and adds them**
- **to the units, that are already on the RFID token, resetting the counter.**

**• Once the token is reloaded, the following information will appear on the screen.**

![](_page_27_Picture_1.jpeg)

![](_page_27_Picture_2.jpeg)

**9. Setting token**

![](_page_27_Picture_4.jpeg)

### **9.1 Parameters (Setting token)**

![](_page_27_Picture_6.jpeg)

- **After inserting the token into the charging station´s reading slot and pressing the "Reset Units" button, all units will be removed from the token to the status "Units remaining: 0".**
- **It does not affect the token's settings, it resets the counter.**

**• After resetting the units, the following information will appear on the screen.**

- **Settings may be made by an account with the "Setup Token" permission.**
- **Used to set parameters for showers, door openers and 1f. devices (for the first 20 minutes after powering up the end devices).**

- **Parameters can only be set by a user with permission "User token - Settings.**
- **Confirmation OK. Cancel ESC.**

### **Parameters setting**

![](_page_28_Picture_1327.jpeg)

# **10.Pairing token**

![](_page_28_Picture_3.jpeg)

### **• Settings can be made by an account with the "Pairing Token" permission.**

**• Used to pair the charging station with other products**

 **(for the first 20 minutes after power is turned on to the end devices).** 

# **11. Disk readout**

![](_page_28_Picture_8.jpeg)

**• Turn on the programming (charging) station.**

![](_page_29_Picture_0.jpeg)

![](_page_29_Figure_1.jpeg)

![](_page_29_Figure_2.jpeg)

![](_page_29_Picture_93.jpeg)

![](_page_29_Picture_94.jpeg)

**• Log in as "Administrator".**

**• Connect the USB cable to the device.**

**• Connect the other end of the cable to the PC.**

**• Each account has its own text file.**